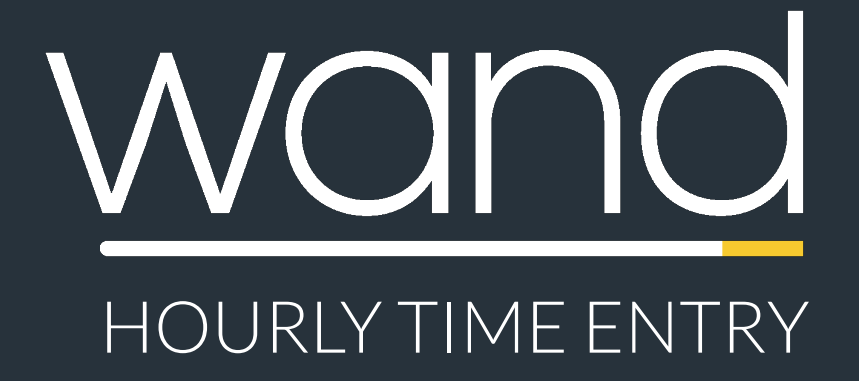

### Quick Reference Guide

This guide walks you through hourly time entry in **Wand**. It covers some of the primary features to help you get up and running fast!

## Timecard Entry Instructions

Quickly entering hourly timecards in Wand

### How to Enter Hourly Timecards in Wand

To get started, go to <https://prowand.pro-unlimited.com>and enter your username and password. From the homepage, do the following:

- ๏ Click "**Select**" to add to the appropriate requisition from the list if you have more than one assignment
- ๏ Select "**Time**" from the "**Type**" drop down menu
- ๏ Select the **Date Range** from the drop-down menu. (*If the date range you need does not appear, enter any date from the desired date range into the Date Other field*.)
- ๏ Click the "**Submit**" button

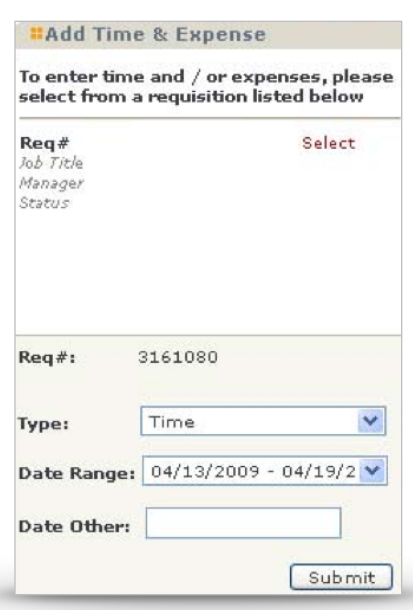

#### Enter Your Timecard Details

For each day worked, enter your time in and out, selecting the Type of Labor or Lunch. Click on "**Add New**" to add a line for each time type. Remember to enter your lunch time in and out. In the event that you did not take a lunch break, click on the "**No Lunch Break Taken**" checkbox. Once you have entered all of your relevant time entries, press the "**Submit**" button.

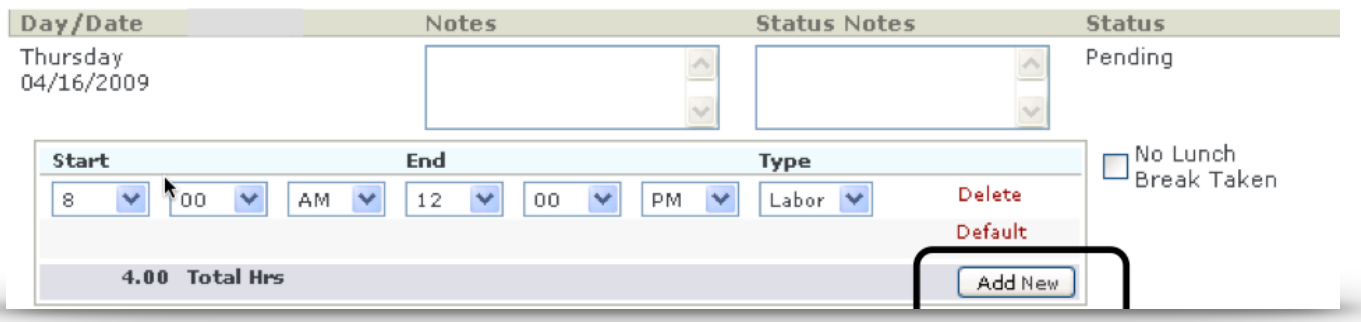

# Timecard Entry Instructions (continued)

Quickly entering hourly timecards in Wand

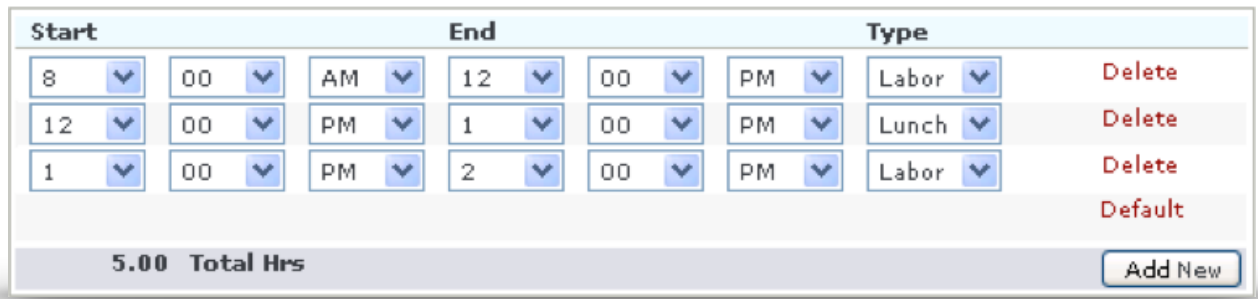

### Timecard Summary

Now that you have entered your timecard details, the next screen summarizes your entries. In this screen, you will see the "**Billing Line #"**.

- ๏ View your timecard summary, and review the details that you have entered
- ๏ To edit your time, click on the link, or click on the "**Edit"** button at the bottom of the screen
- ๏ If your time is accurate, click on "**Done"**

#### **Billing Item**

The Billing Item has been su Billing Line#: 110269773

### Congratulations! Your Timecard Has Been Submitted!

Your timecard has now been completed in Wand. Your manager will be notified via email to log into Wand to approve your pending time.